## **Setting up Hampshire Email on an iPad**

1. On the main iPad screen, select "Settings."

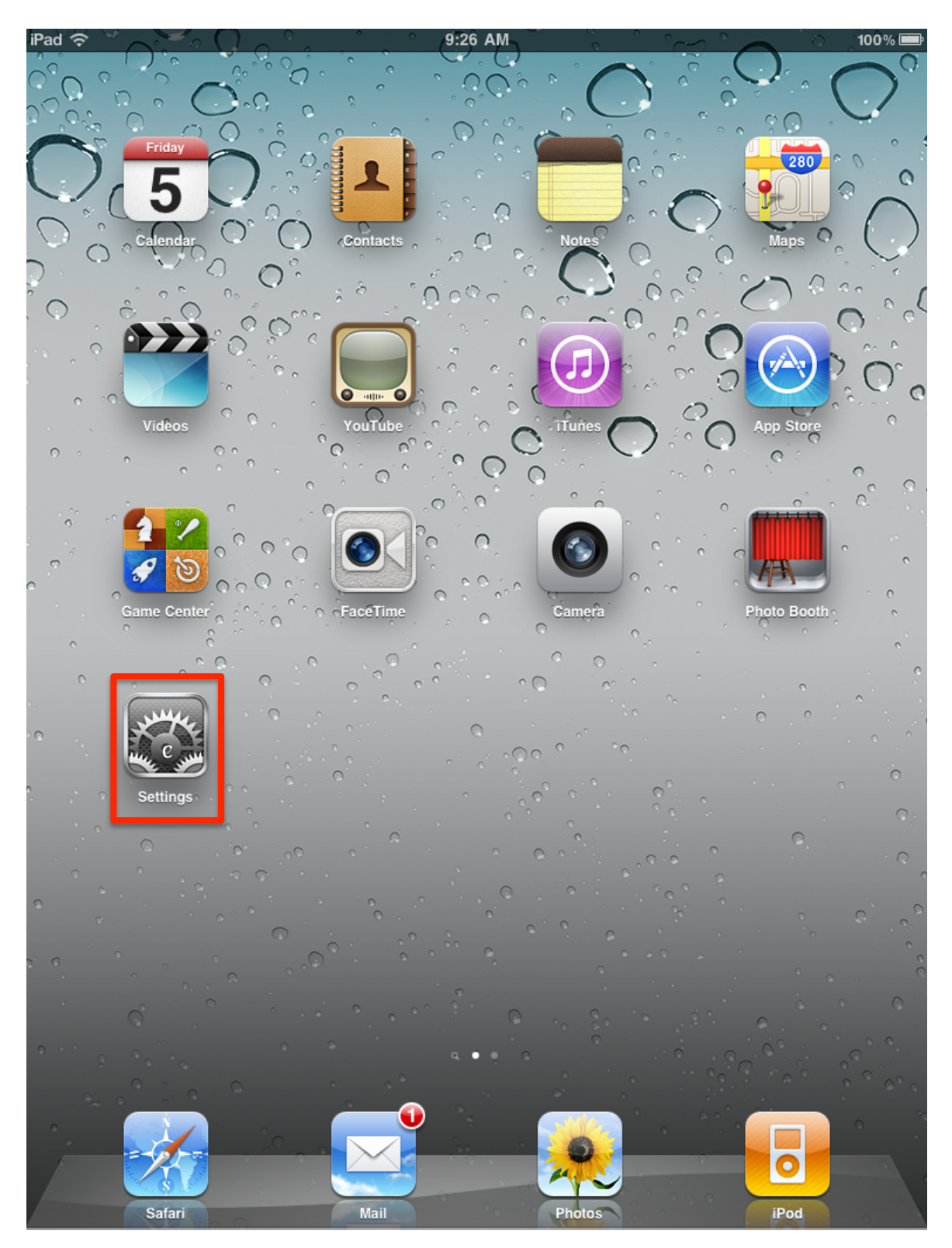

2. In the panel on the left select "Mail, Contacts, Calendars," and then click "Add Account…"

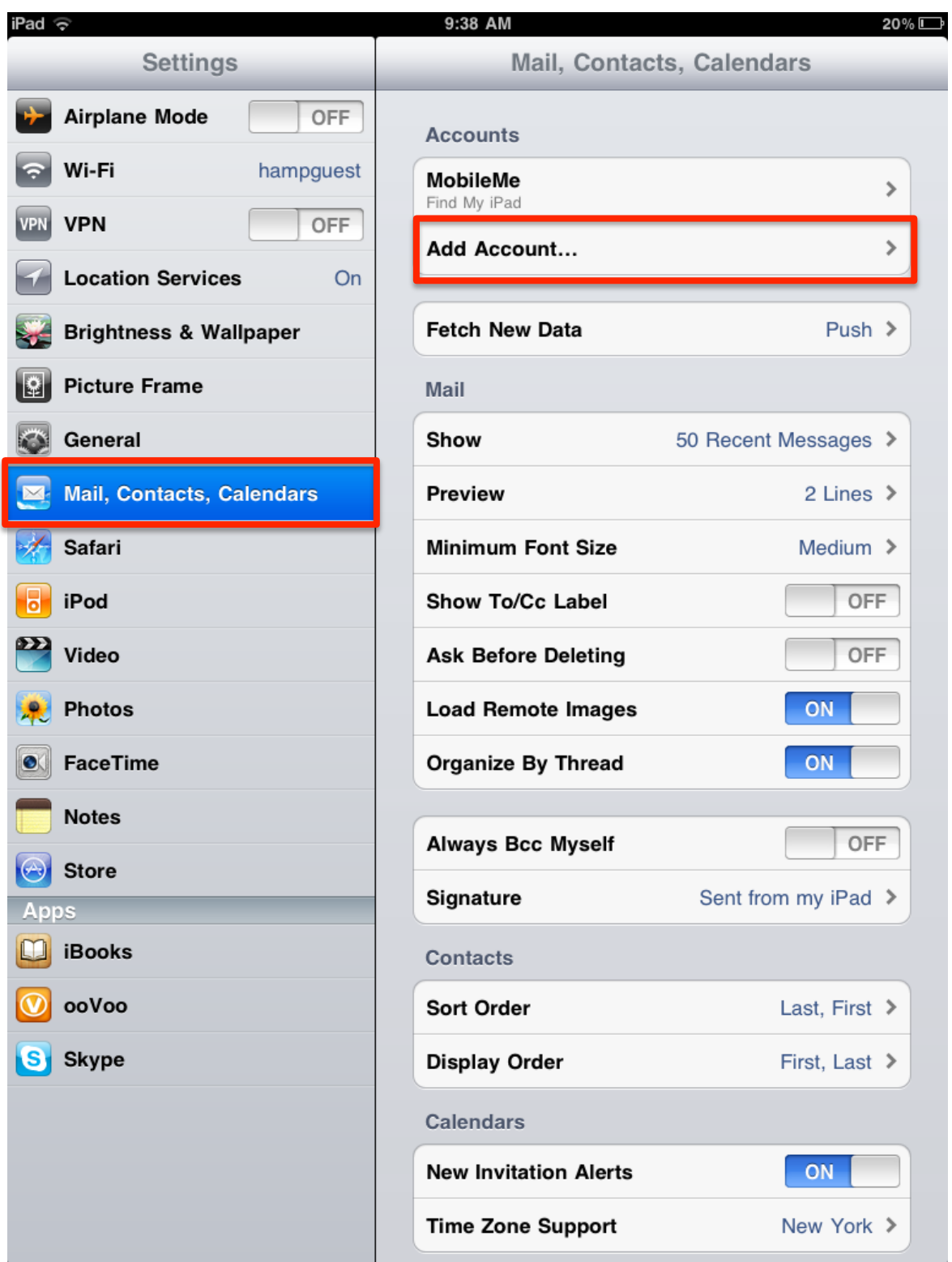

3. Select "Add Mail Account."

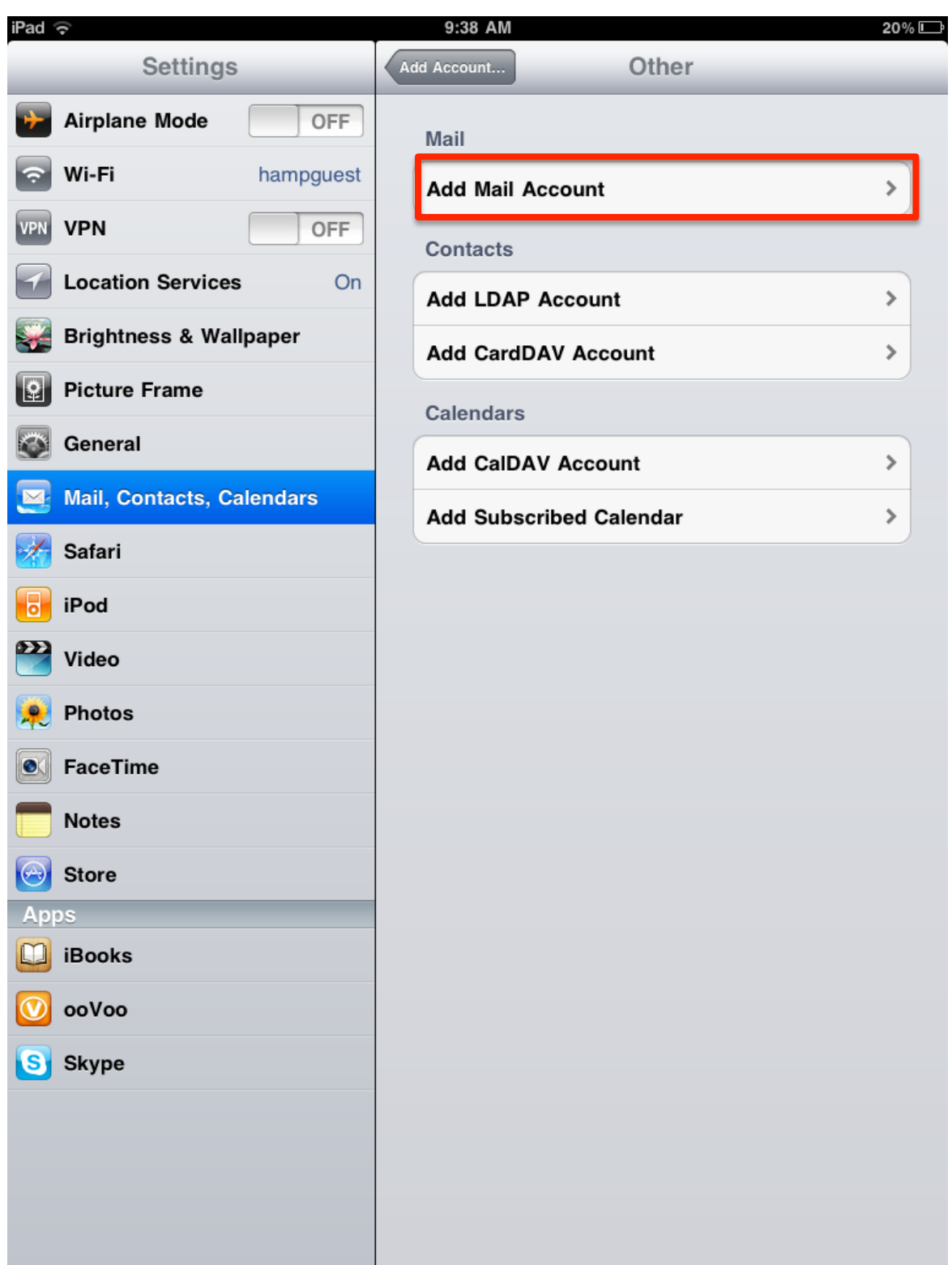

- 4. Fill out the fields:
	- "Name" is your name as you like it to appear.
	- "Address" is your email address as you like people to see it. In most cases this means it's your email alias, such as "kmacgregor@hampshire.edu".
	- "Password" is your email (HampNet).
	- "Description" is cosmetic, just a way to identify your account. I set it to "Hampshire."
- 5. Click "Next."

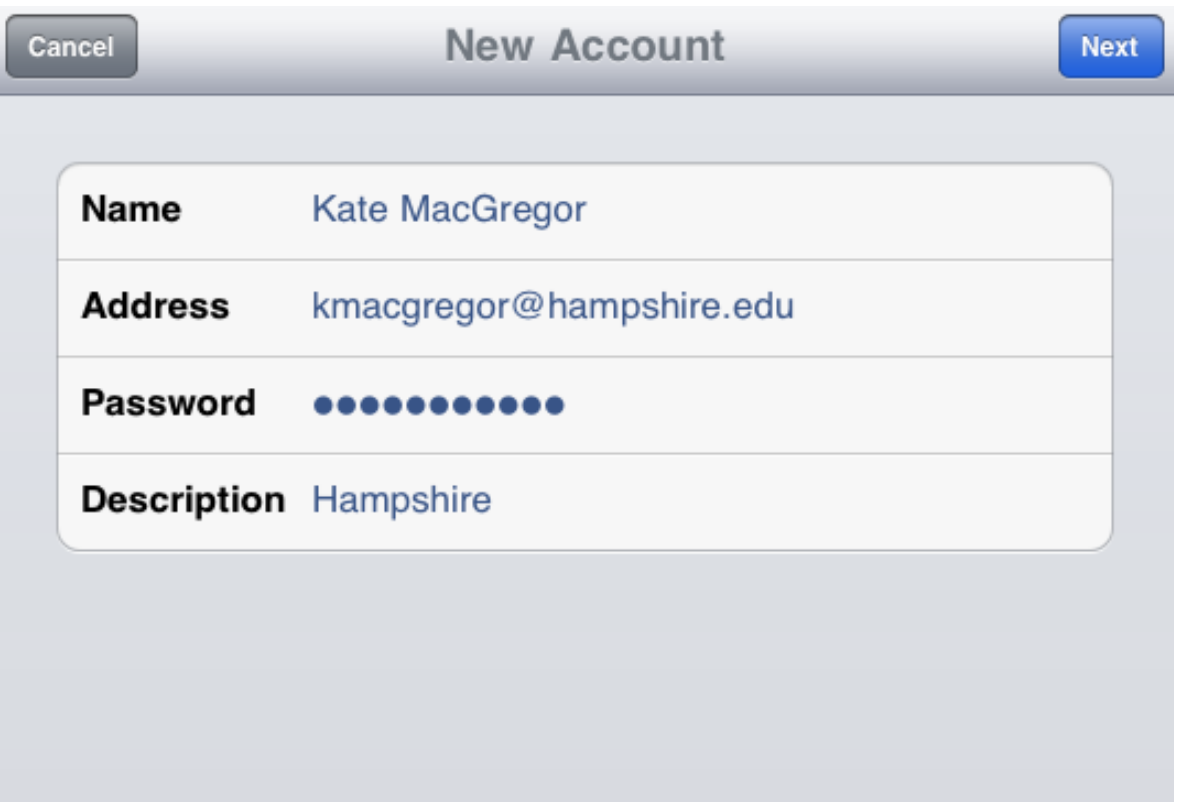

- 6. Leave your account as "IMAP." The information you just entered is reflected in the top box.
- 7. Fill out the Incoming Mail Server information:
	- "Host Name" is "mail.hampshire.edu".
	- "User Name" is your Hampshire login: initials plus department code; mine is "kmmLO".
	- Enter your HampNet (Intranet, WebMail, etc.) password.
- 8. Fill out the Outgoing Mail Server information:
	- "Host Name" is "smtp.hampshire.edu".
	- "User Name" is your Hampshire login: initials plus department code; mine is "kmmLO".
	- Enter your HampNet (Intranet, WebMail, etc.) password. Despite what it says, this is *not* optional.

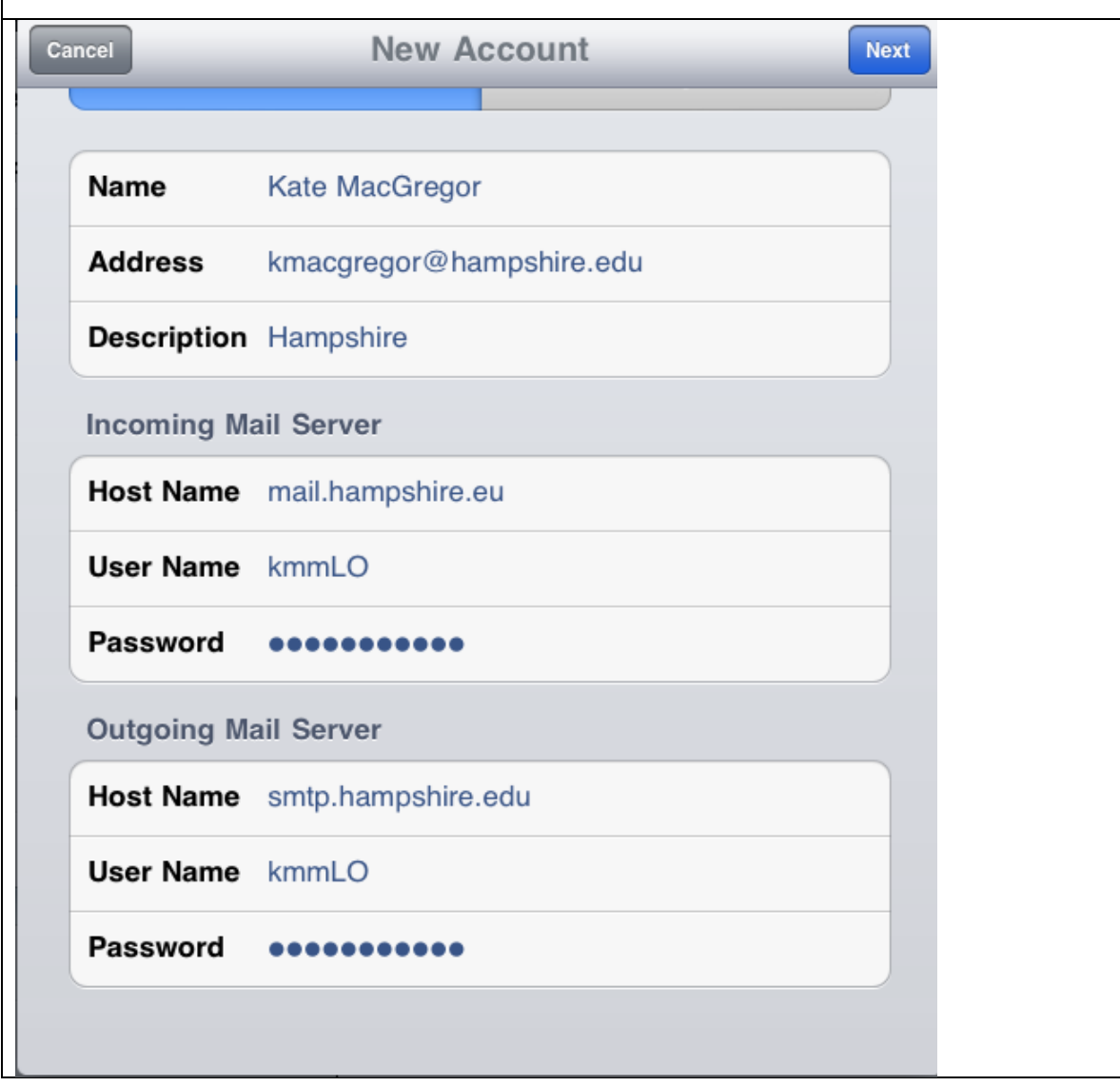

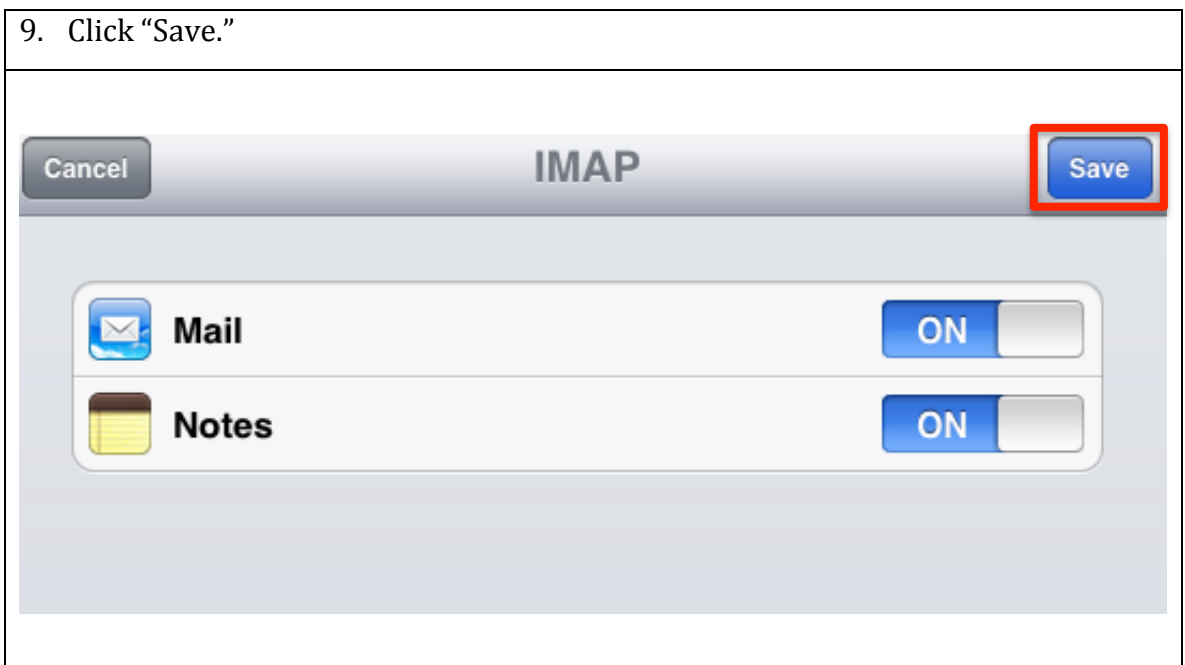

10. That's it—go back out to the main page and select the "Mail" icon, and your Hampshire email should be waiting for you.